#### Beginner 3 **Die Fahrstrassen- Fenster**

Wenn ich eine Zugfahrt erstellt habe dann finden sich unter Stellbedingungen Im FS -Editor alle RMK die erfasst wurden. Dieses ganze Drum herum im Editor ist schon wichtig, wichtiger es verstanden zu haben.

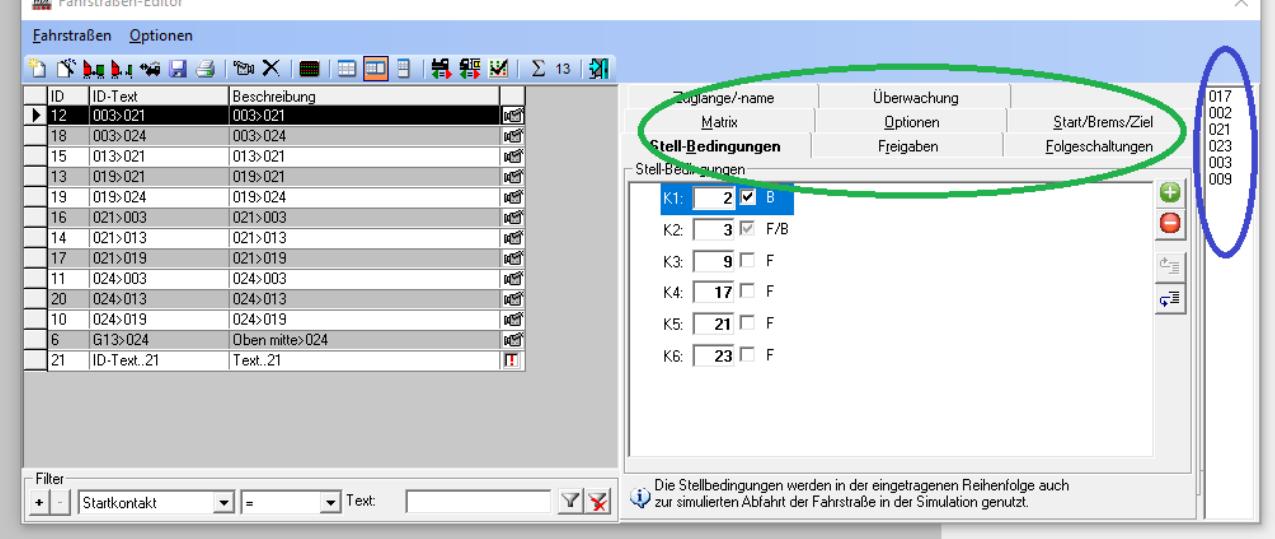

Das sind die Unterordner in *Grün e*rfasst. In *Blau markiert Rückmeldekontakte*

Hier unten ein Suchfilter.

Nun einmal erklärt warum, was, wie, wo für das ganze Drumm herum.

Wer seine Anlage gut geplant hat beim (dritten mal neu vielleicht ) Der hat auch genug RMK geplant.

**Stell-Bedinugen** = die Zahlen der RMK die erfasst wurden, bei der FS Erstellung, zur Übersicht noch einmal die Blaue Liste, die RMK wurden garantiert erkannt.

Bei K2 steht der RMK 3 und ein F/B das hatte ich vergessen zu schreiben.

F/B bedeutet, dieser RMK kann Frei oder Besetzt sein .

Dazu zum FAZ, er besteht aus drei RMK es ist simuliert ein langer Bahnhof 180cm die RMK sind je 60cm lang.

Der Zug der einfährt ein, ist nur 100cm und hält ziemlich spät an, (am Signal) so das fas alle Kontakte besetzt Anzeigen. Bis hierhin alles klaro ?

Der Zug steht auf dem FAZ 1,2 3 . Ich starte jetzt die nächste Zugfahrt , und ? im FS Editor ein roter Hinweis Stellbedingungen nicht erfüllt K3<>F .

Was ist nun passiert, der Zug fährt nicht los. Dieses Häkchen bei K3 auf F/B gestellt, so oft rein klicken bis es passt. Es gibt dort mehrere Möglichkeiten , Frei, Besetzt oder Frei /Besetzt. Jetzt aber stellen und fahren als Sequenz. Der Zug fährt los.

Mit den Grünen Plus kann ich noch Kontakte hinzufügen, mit Rot löschen.

Die Wechsel Pfeile ,damit kann man die RMK Reihenfolge umsortieren, die sollten schon in Fahrtrichtung angeordnet sein, so wie sie befahren werden. Testen ! Okay ? Prüfroutine klick!

# Jetzt zu **Start Brems/Ziel**

Hinter diesem Register verbirgt sich eine Menge an Einstellmöglichkeiten.

Ein klick in diese Abteilung, Start Brems Ziel, es öffnet sich ein neues Fenster

Hier habe ich die FS-Aufgerufen die wir schon kennen.

Die Sprechblasen zeigen die Einstellungen die man beachten sollte ,bei Bedarf kann man die Einstellungen ändern, erst mal nicht.

Der Pfeil zeigt auf das Grüne Plus , hier mit kann ich noch RMK hinzufügen.

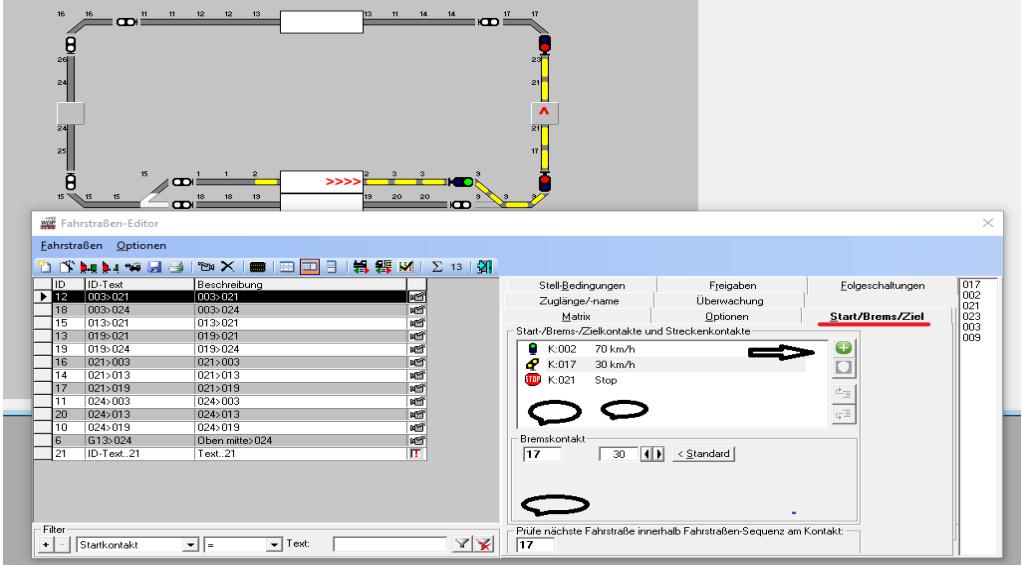

Ganz links die Balse "Bremskontakt" beobachtet man im Gleisbild, welcher Kontakt ist gemeint und wo befindet er sich, ggf. ändern .

Daneben wird die Geschwindigkeit eingetragen, die auf diesem RMK gefahren werden soll. Der RMK sollte schon eine Gewisse Länge haben, damit der Lokdecoder auch reagieren und abbremsen oder die Erhöhung vollziehen kann.

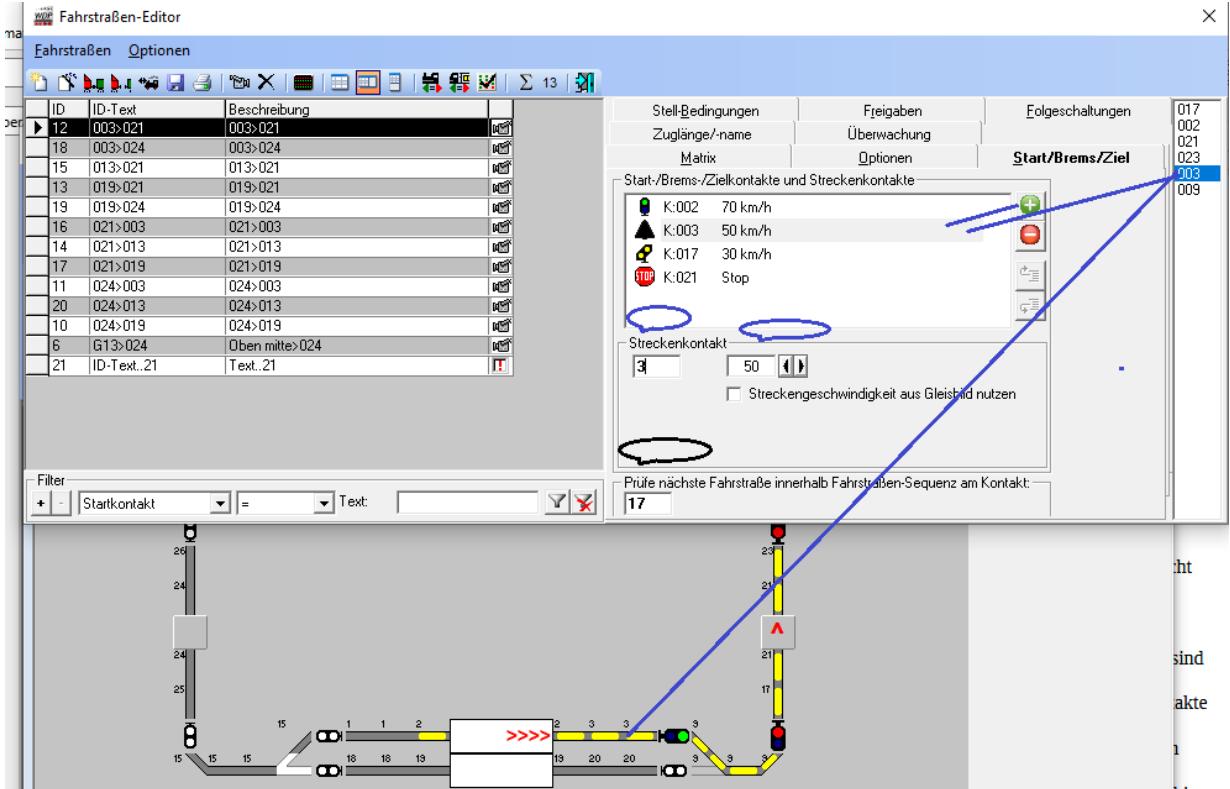

In dieser Grafik habe ich einen Streckenkontakt hinzugefügt .

Es ist der RMK 3 und mit 50 km/h eingestellt .

Einfach mal die blauen Linien nach gehen. 1 das Grüne + klicken dann den Kontakt dazu nehmen. Jetzt noch die Geschwindigkeit eingeben. Das wäre eine Strecke mit 50 km/h .

Gestartet wird mit 70 km/h dann auf RMK 3 die 50 km/h und schon folgt der Bremskontakt mit 30km/h nur noch der Stop Kontakt das ist hier RMK 21 . Wundern ? Warum nicht RMK 23?

Im FAZ sind doch die drei RMK eingetragen worden . Fahre einmal Gedanklich in die andere Richtig 23, 21, 17 wo ist der Bremskontakt? Bei ….23!

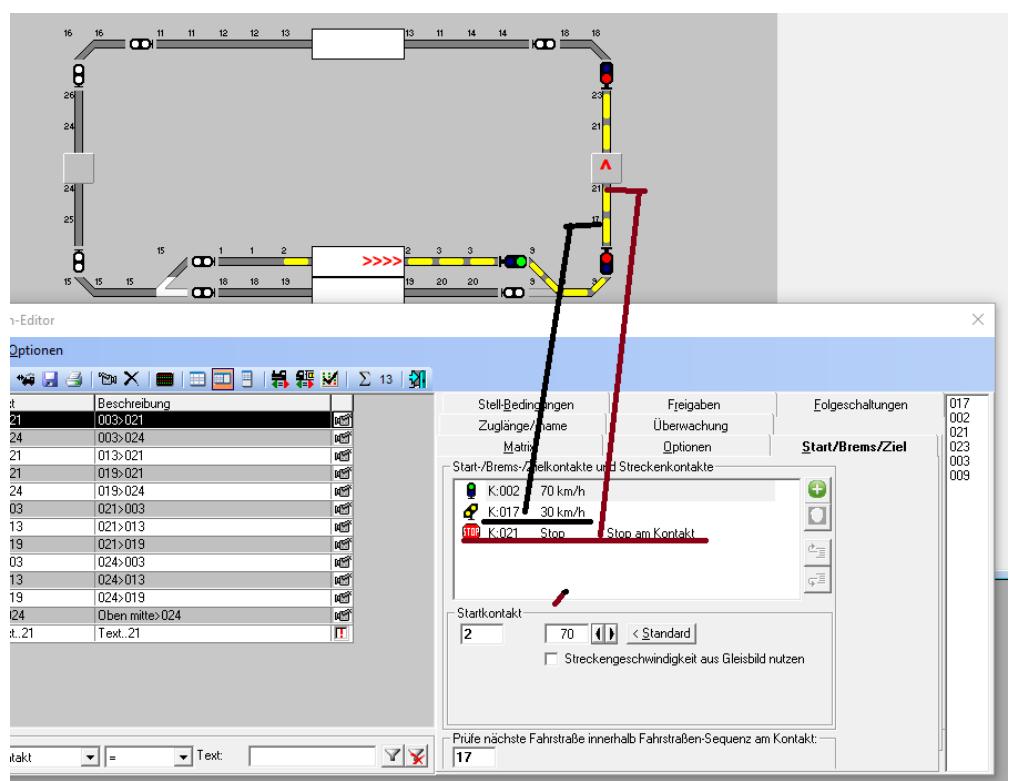

Die Schwarze Linie ist der Bremskontakt (17 ,die Braune Linie da ist ein bisschen irreführend. Es steht geschrieben Stop am Kontakt oder bei iFAZ Stop am Signal .

Wenn ich ein iFAz einstelle dann muss ich alle Kontakte dazu eintragen hier sind es nur drei 17 , 21 und 23 von oben nach unten die Reihenfolge der RMK. FAZ auf Seite 1 erklärt. Werde ich noch ergänzen um die Erklärung des iFAZ zu beschreiben.

Wenn ein iFaz eingestellt ist, hat man mehr Halt Möglichkeiten im IFAZ selbst.

Der RMK 23 ist jetzt drann, warum nicht in dieser Liste .Er wurde ja erkannt.(rechts).

# *Jetzt noch mal die Zugfahrt.*

.

Der Zug kommt auf das IFAZ RMK 17 ist besetzt , der Bremskontakt. Das bedeutet die Software weiss, jetzt muss ich gleich abbremsen.Auf RMK22 Strecke wird der Zug herunter gebremst bis auf 30km/h. Das hat die Software erledigt. Jetzt kommt die Halteposition. Anhalten wo? Im iFAZ hat man ein große Auswahl an Haltemöglichkeiten. Hier benutzte ich Stop am Signal.

Hat der Zug den RMK 23 erreicht bremst er ab, auf den eingestellten Wert, 5cm vor dem RM Kontaktende , da steht auch *zufällig* das Signal (grins).

Zwei Bilder folgen jetzt

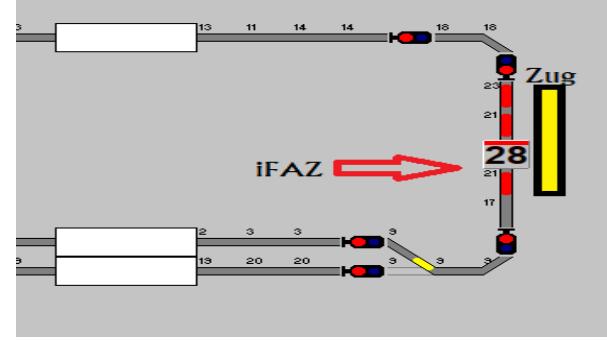

Hier werden die beiden Kontakte 21 und 23 rot angezeigt. Der Zug steht mit voller Länge 100cm

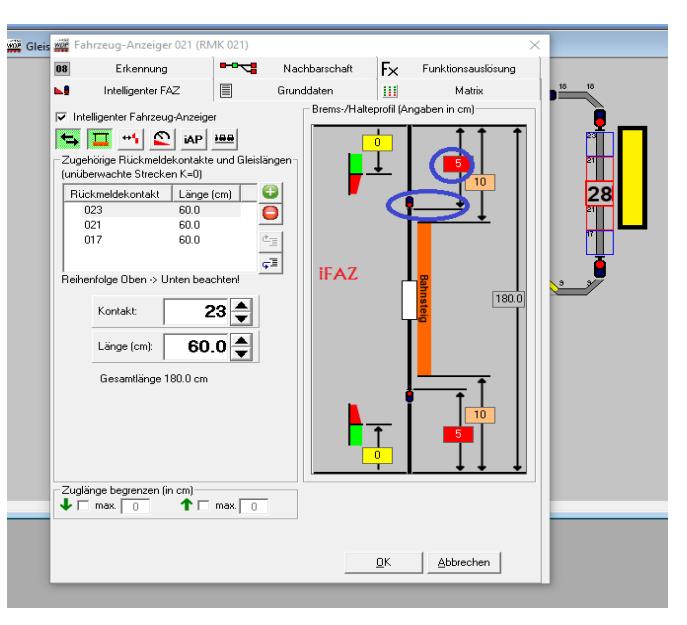

im FAZ. Wenn die FS aufgelöst wird ist nur noch 21 rot . Darum das Häkchen bei 23 setzten **F/B**, Frei oder Besetzt.

## Die **Folgeschaltung**

Bewusst erkläre ich es auf einer Seite, es gibt soviel zu beachten. Folgeschaltung in diesen Fall das Signal auf Rot stellen.

Aber nur wenn der Zug das iFAZ befährt. Also das Ziel

Es wird Angezeigt oben rot ein klick auf das Signal und es änder sich was. ?

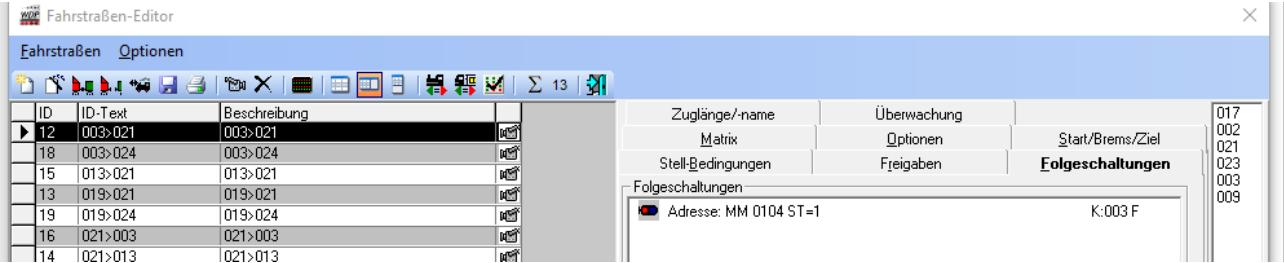

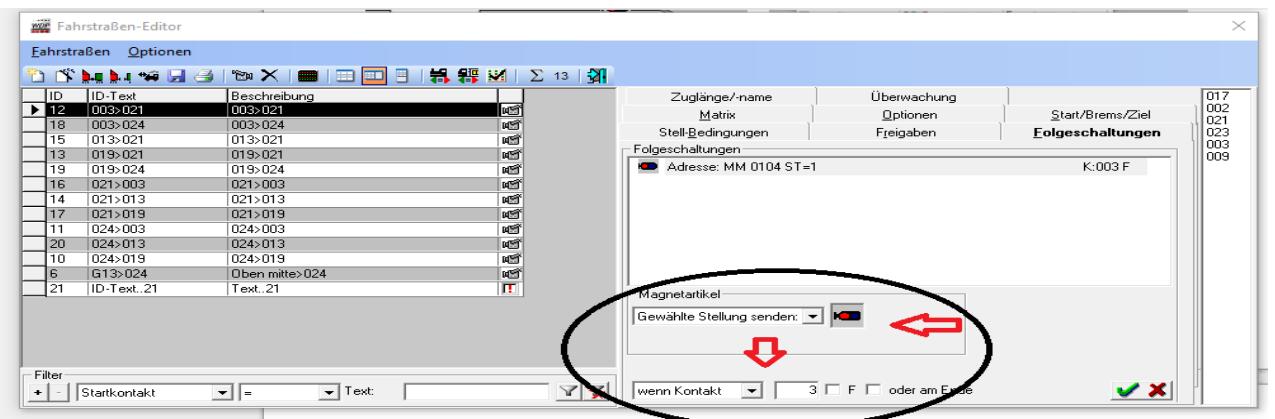

### Die neue Zugfahrt beginnt.

Nun wird das FAZ verlassen mit Start Ziel Auswahl ,dann muss sich das Signal auf Grün Freie Fahrt stellen. Dieses geht automatisch, wenn alles richtig voreingestellt ist. Hat der Zug nun den FAZ verlassen.

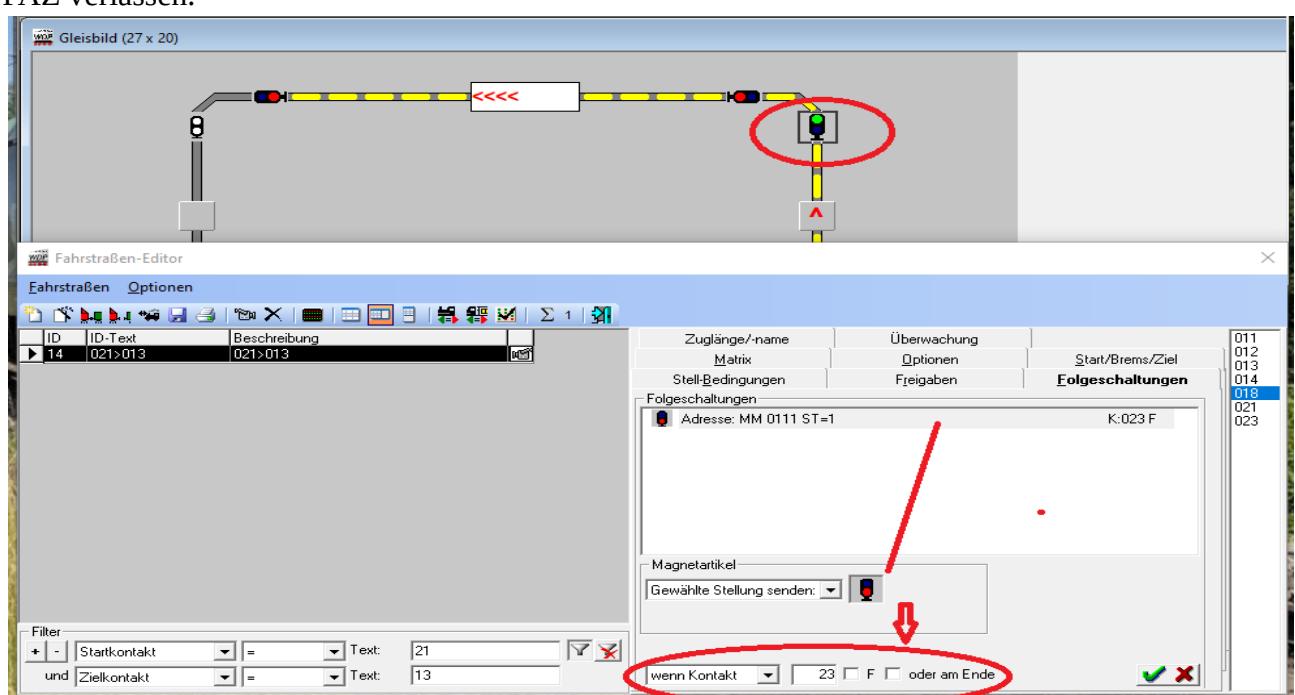

Stellt sich das Signal wieder auf Rot, siehe Grafik. Es können auch noch andere Symbole aus dem Gleisbild hier eingefügt werden. z.B: Weichen, RMK usw. Prüftroutine ? OK ?

**Freigaben** sind Erklärt auf Seite 10. Sehr umfangreich.

Hier möchte ich es erst einmal so belassen. Die anderen die Möglichkeiten Matrix Überwachung Zuglänge, sind erst einmal nicht soo wichtig. Das sind Einstellungen für Profi Experten. Matrix = Voreinstellung der Züge welche wo fahren dürfen. Zuglänge= hier begrenzt man die Länge der verschiedenen Züge. Optionen= fahren mit Externen Stellpult. Wenn man es benutzt sollte man genau wissen was es damit auf sich hat. Wird für den ersten großen Kreis nicht benötigt. Prüfroutine kann man nicht oft genug klicken und behebt auch nicht alle Fehler Viel Glück und liebe Grüße an meine Leser

der Siggi.